# **Installing Create and Link**

Installation

There are two methods of installation: installation via the UPM (Universal add-on Manager), or manual installation.

## <span id="page-0-0"></span>**Installation via the UPM**

1. Go to the **Find New Add-ons** section:

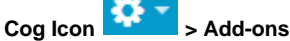

- 2. Search for the add-on.
- 3. Click on **Install**.
- 4. Ensure the add-on is installed successfully.
- 5. This step is no longer required with Create and Link version 5.0.4 and up. Download the [createandlink-jspfiles-5.zip](https://docs.servicerocket.com/download/attachments/6619383/createandlink-jspfiles-5.zip?version=1&modificationDate=1401341102736&api=v2) file for your version of JIRA and install it in the following directory:

atlassian-jira/secure/custom/net /customware/jira/plugins/createandlink

Create this directory if it doesn't already exist.

Copy and paste the extracted custom directory into the atlassian-jira/secure/ dir ectory.

6. Restart JIRA.

#### **A note regarding upgrading from an older version**

If you have the jsp files installed from Create and Link version 5.0.4 and under, you do not need to manually remove them. Simply uninstall the add-on and re-install with the latest version.

## <span id="page-0-1"></span>**Manual Installation**

- 1. Download the add-on from the [ServiceRocket Marketplace](http://marketplace.servicerocket.com/category/plugins).
- 2. Go to the **Manage Add-ons** section:

**Cog Icon > Add-ons**

- 3. Click on **Upload Add-on**.
- 4. Choose the add-on file ( **.obr** or **.jar** ) from the directory where you downloaded the add-on to.
- 5. Click **Upload**.
- 6. Ensure the add-on is installed successfully.
- 7. This step is no longer required with Create and Link version 5.0.4 and up. Download the [createandlink-jspfiles-5.zip](https://docs.servicerocket.com/download/attachments/6619383/createandlink-jspfiles-5.zip?version=1&modificationDate=1401341102736&api=v2) file for your version of JIRA and install it in the

following directory: 

> atlassian-jira/secure/custom/net /customware/jira/plugins/createandlink

Create this directory if it doesn't already exist.

Copy and paste the extracted custom directory into the atlassian-jira/secure/ dir ectory.

8. Restart JIRA.

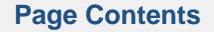

- Installation via
- [the UPM](#page-0-0) [Manual](#page-0-1)
- [Installation](#page-0-1)

**[Licensing](#page-1-0)** 

### **Licensing Questions**

If you have questions about our add-on licenses, consult our [Purchasing](http://company.servicerocket.com/purchasing-faq/)  [FAQ page](http://company.servicerocket.com/purchasing-faq/) .

### **A note regarding upgrading from an older version**

If you have the jsp files installed from Create and Link version 5.0.4 and under, you do not need to manually remove them. Simply uninstall the add-on and re-install with the latest version.

## <span id="page-1-0"></span>**Licensing**

This add-on requires a license purchased from [ServiceRocket](https://marketplace.servicerocket.com/category/jira-plugins) before it can be used. Once purchased the license is available from your profile.

Please refer to our [Purchasing FAQ](http://company.servicerocket.com/purchasing-faq) on how to obtain a license, specifically the [Download](http://company.servicerocket.com/purchasing-faq/#download1) section on how to download the license key.

To install the add-on license:

1. Go to the appropriate add-on section in your **JIRA Admin** section:

Cog Icon **Details** > Add-ons > ServiceRocket Plugins > License Details.

- 2. Upload the generated license file by clicking **Choose File**.
- 3. Click **Install**.
- 4. Your license will now be displayed under **Current License**.